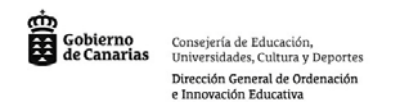

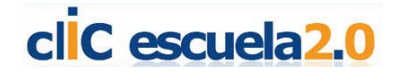

# **Notebook Software**

Notebook es una herramienta que se suministra con la pizarra digital interactiva Smart. Con ella se pueden crear presentaciones multimedia con imágenes, vídeos, sonidos, animaciones flash y también podremos crear actividades interactivas de forma muy intuitiva y sencilla.

Antes de adentrarnos en el programa vamos a conocer algunas de sus utilidades y características.

# **Configuración del fondo de pantalla:**

Selecciona un color de fondo en Formato / Color de fondo en el menú de Notebook.

Aparecerá una paleta de color en la que elegirás un color para el fondo de página:

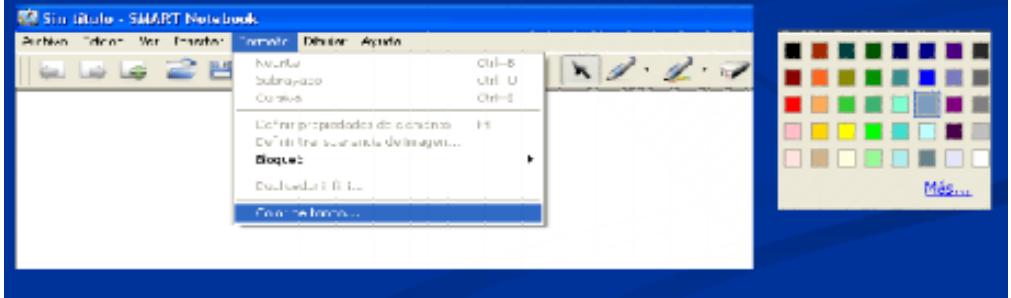

# **Configurar el tipo de letra e introducir un texto:**

Es interesante utilizar un único tipo de letra para no distraer la atención de los niños. También elegiremos el tamaño y el color del texto, una buena elección permitirá que los alumnos lean mejor el texto.

Para configurar la letra tipo, seleccionamos la letra en la barra superior y desplegamos el menú lateral de texto. Podemos coger algunas de las preseleccionadas o pulsar sobre Personalizar texto:

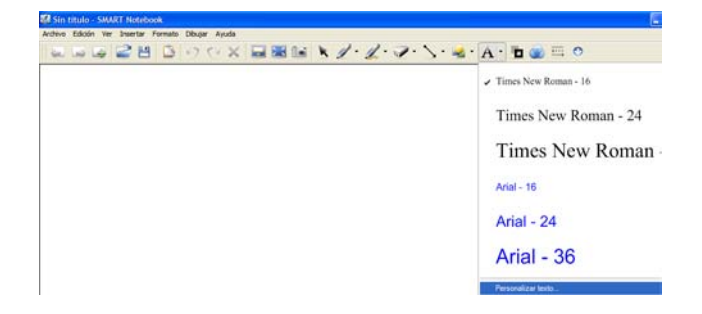

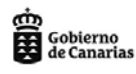

Consejería de Educación,<br>Universidades, Cultura y Deportes Dirección General de Ordenación e Innovación Educativa

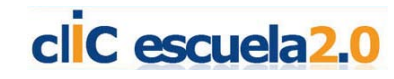

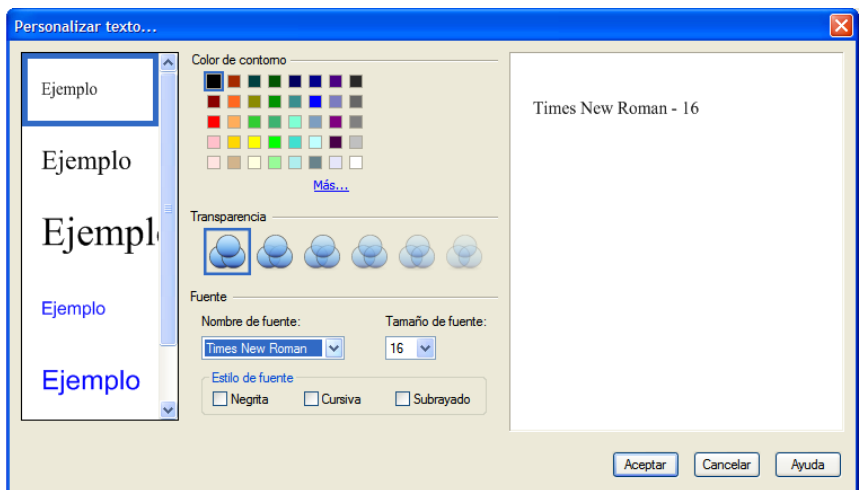

Para introducir texto en nuestra presentación es seleccionando el botón en la barra de herramientas.

Cuando se ha seleccionado la herramienta "Texto" del menú superior, la barra de herramientas texto aparecerá siempre al hacer click sobre la página de Notebook o doble click sobre el cuadro de texto

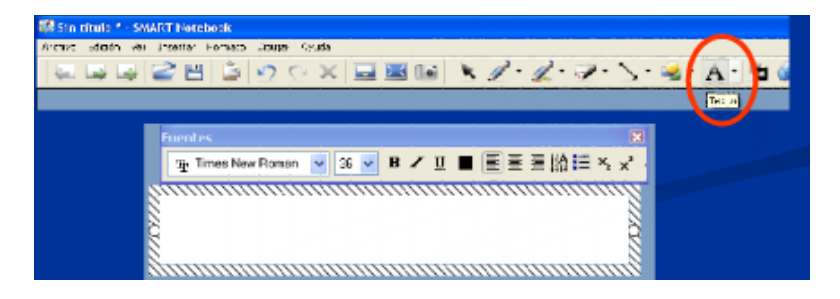

### **Bloquear un objeto o un texto:**

Para ello desplegaremos la ayuda que aparece en el recuadro lateral superior del texto o del objeto y seleccionamos Bloqueo / Bloquear posición. Con esto conseguiremos que el texto o el objeto seleccionado permanezcan inmóviles al realizar la actividad.

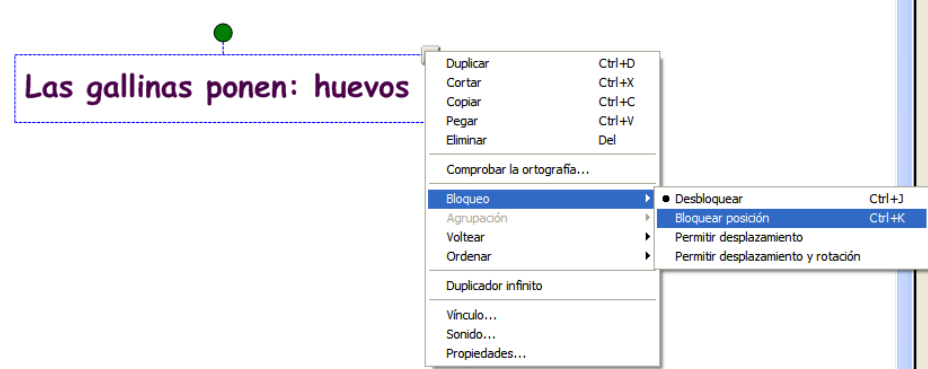

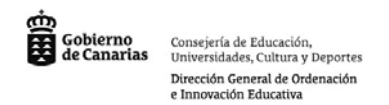

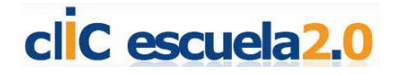

## **Introducir una figura en nuestra presentación:**

Para ello utilizaremos la herramienta de formas de la barra superior y elegiremos una de las figuras:

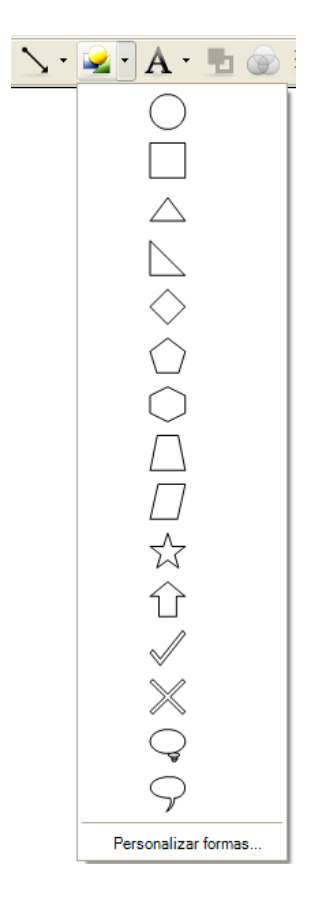

Si pulsamos sobre Personalizar Formas podremos elegir el tipo de filete, relleno y transparencia con la que aparece por defecto.

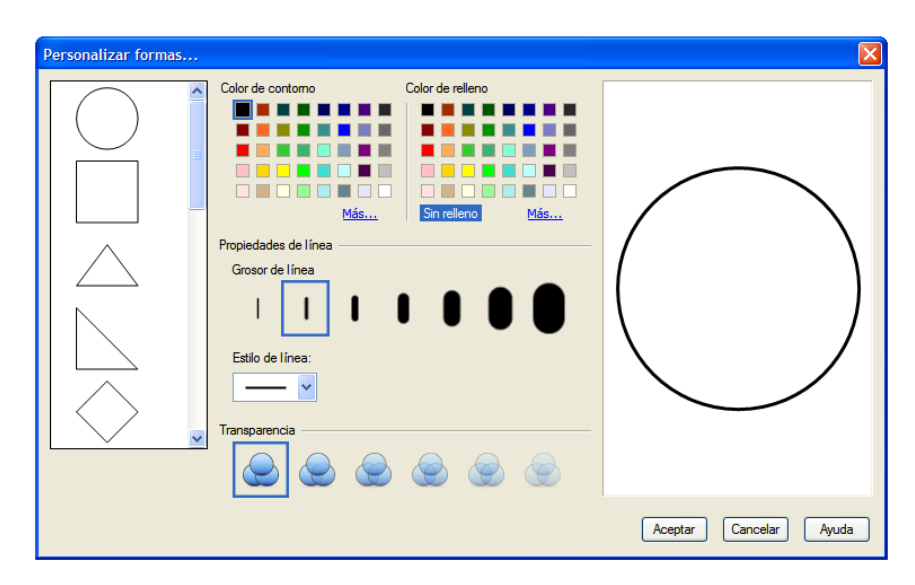

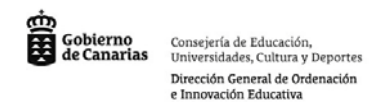

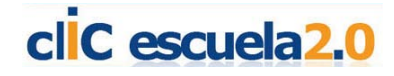

#### **Guardar nuestra presentación:**

Para guardar utilizaremos la ruta de Archivo / Guardar o Guardar como o la barra de herramientas:

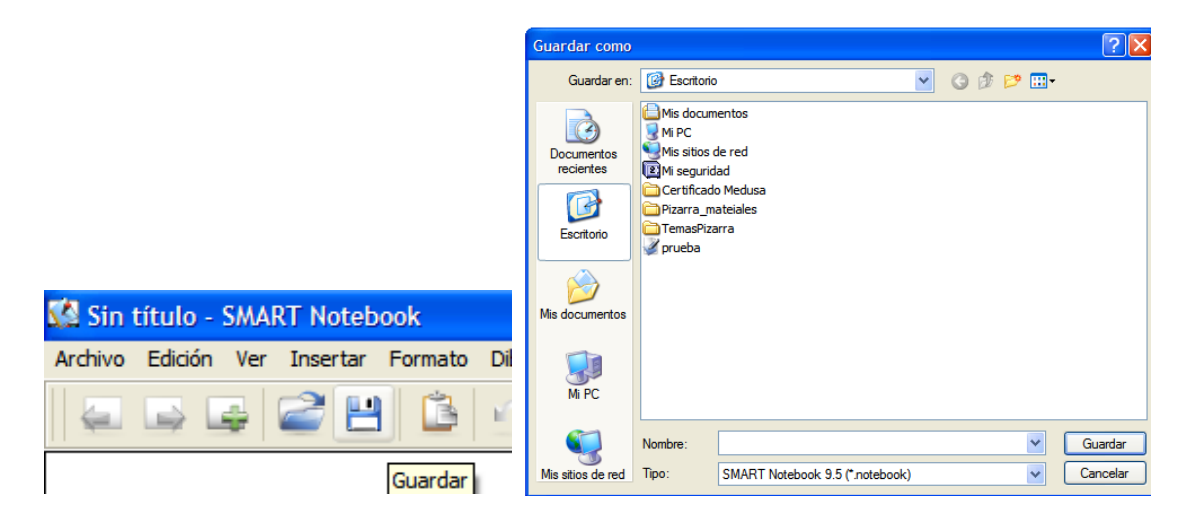

Le pondremos un nombre al archivo y lo guardamos en el formato propio de Notebook. Para abrirlo, tendremos que tener el software instalado y si es así se abrirá automáticamente al hacer doble click.

### **Agrupar imágenes**

Tratamos de agrupar estos tres elementos para que formen una sola imagen y moverlas en conjunto.

Si no los agrupamos cada vez que movamos el smile, o la expresión se nos separarían.

Seleccionamos las tres imágenes con el cursor y pulsamos el botón derecho del ratón. Elegimos Agrupación y luego Agrupar

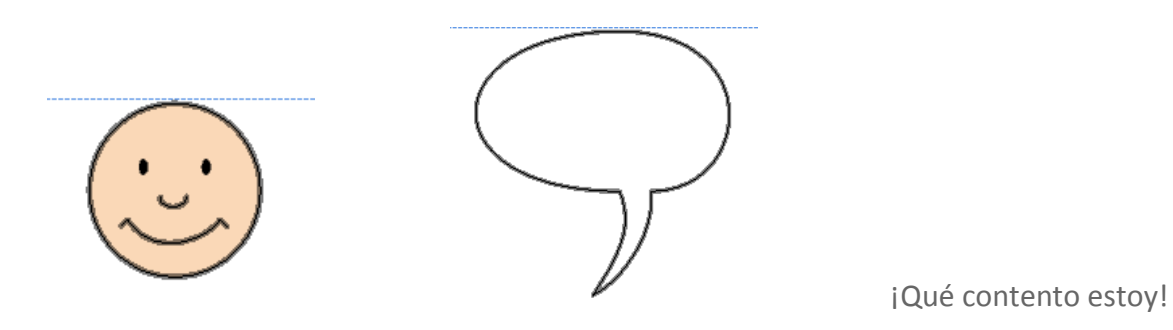

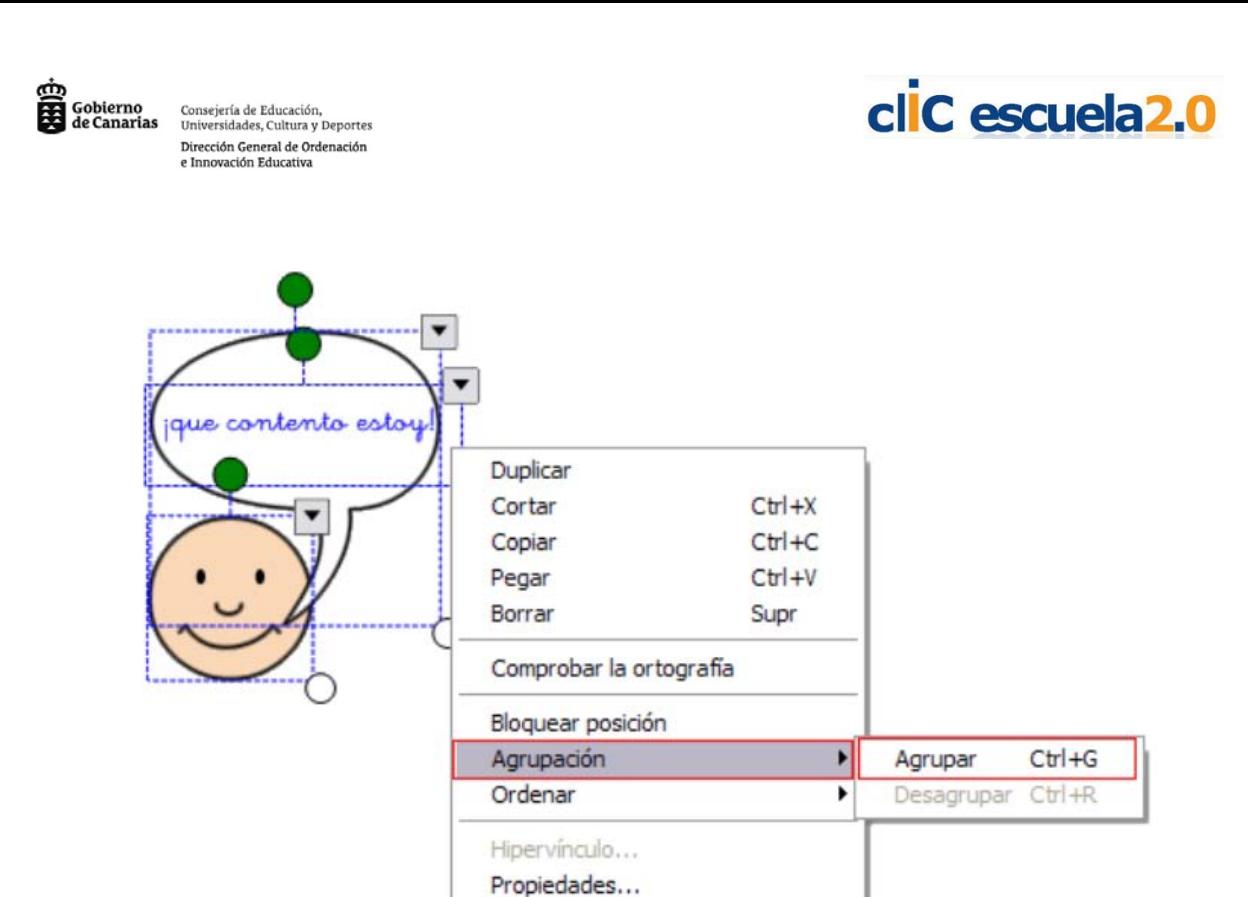

# **Otro ejemplo:**

Si construimos un triángulo o cualquier otra figura elaborada con la misma herramienta o utilizando varias de ellas, es conveniente agruparlas.

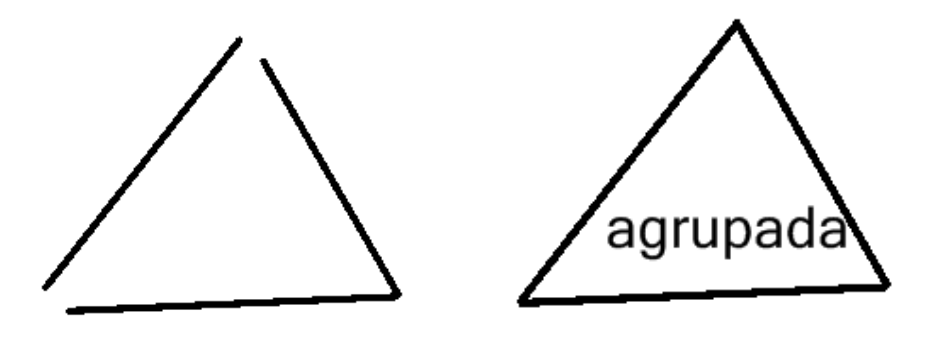

# **Desagrupar imágenes**

En cualquier momento podemos desagruparla seleccionándola y pulsando sobre el triangulito superior derecho elegimos Agrupación y Desagrupar.

### **Bloquear posición**

En un conjunto de imágenes nos puede interesar que algunas de ellas no se puedan mover del lugar donde las posicionamos.

Elegimos la imagen y pulsando en el triangulito superior derecha elegimos Bloquear posición.

Se sustituye el triangulito por un candado cerrado

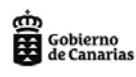

Consejería de Educación,<br>Universidades, Cultura y Deportes Dirección General de Ordenación e Innovación Educativa

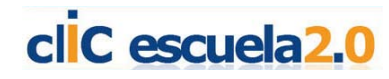

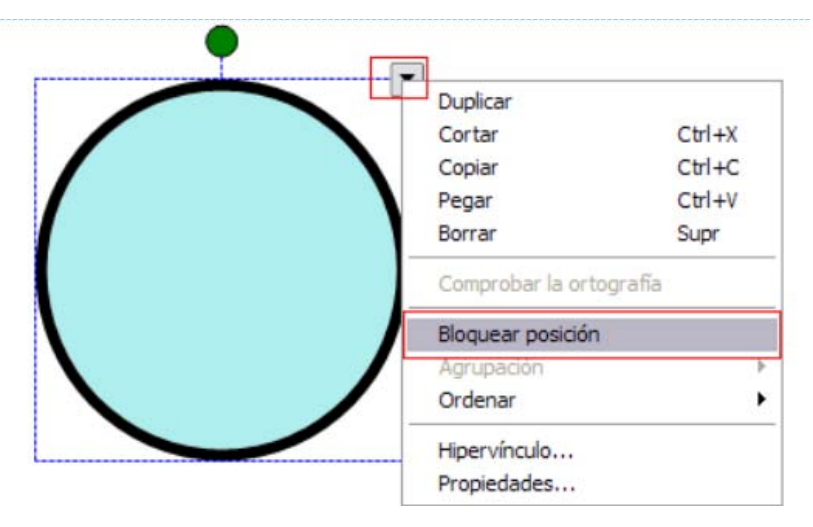

Para desbloquear pulsamos el candado y sólo podremos elegir Desbloquear anotación Como ejemplo: Bloquear el estanque para mover los animales que necesitan vivir en el agua

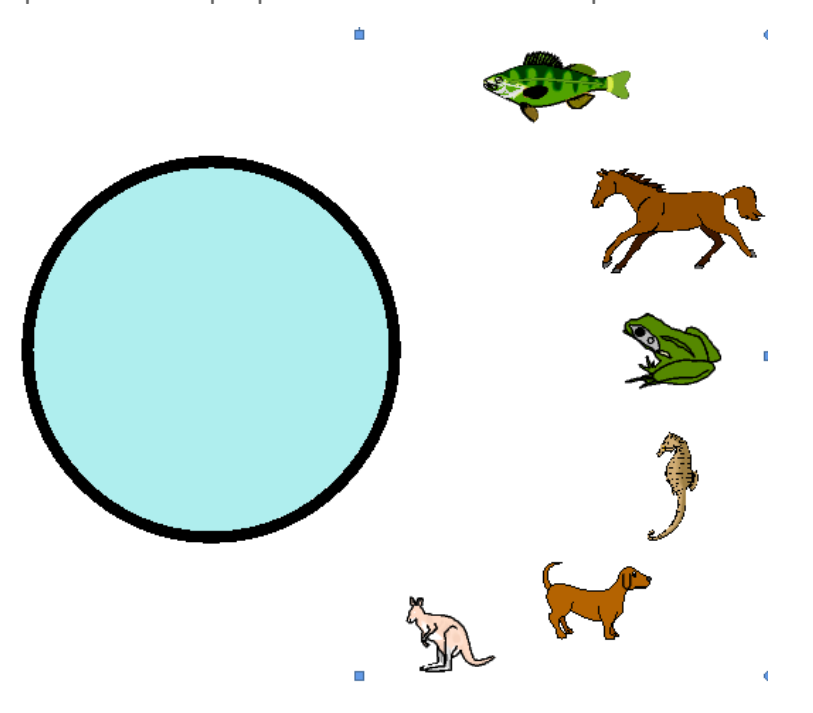

#### **Imágenes superpuestas**

Nos permite elegir en que capa se coloca cada imagen superpuesta. Seleccionamos la imagen. Picamos sobre el triangulito superior derecho. Elegimos Ordenar y luego la opción más conveniente.

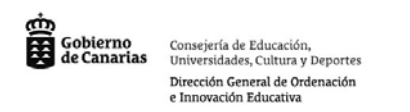

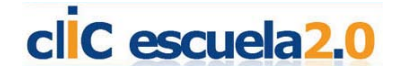

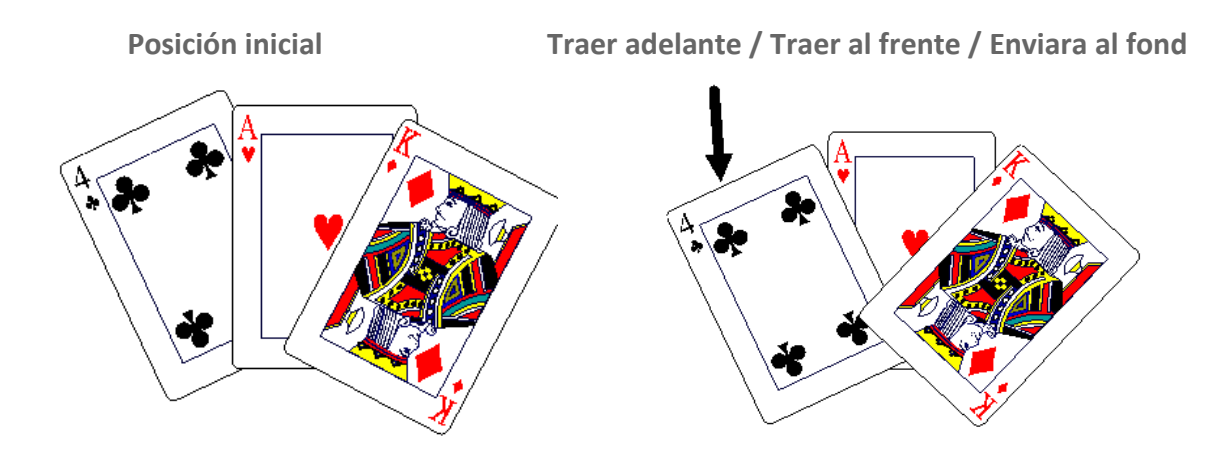